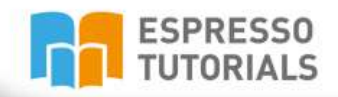

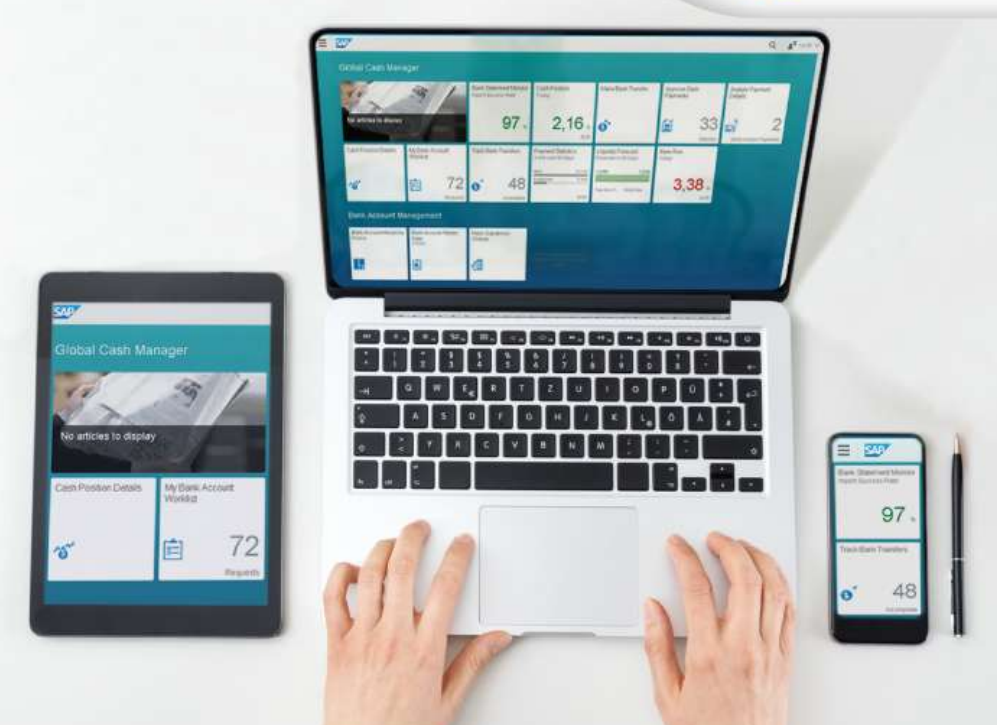

Prem Manghnani | Seshu Reddy | Sheshnak Vyas

# **Practical Guide** to SAP<sup>®</sup> OpenUI5

- ▶ Fundamental OpenUI5 concepts
- How to define controls for an application
- $\triangleright$  SAP Fiori applications and design principles
- Real world examples of how to create applications using UI5

## **Table of Contents**

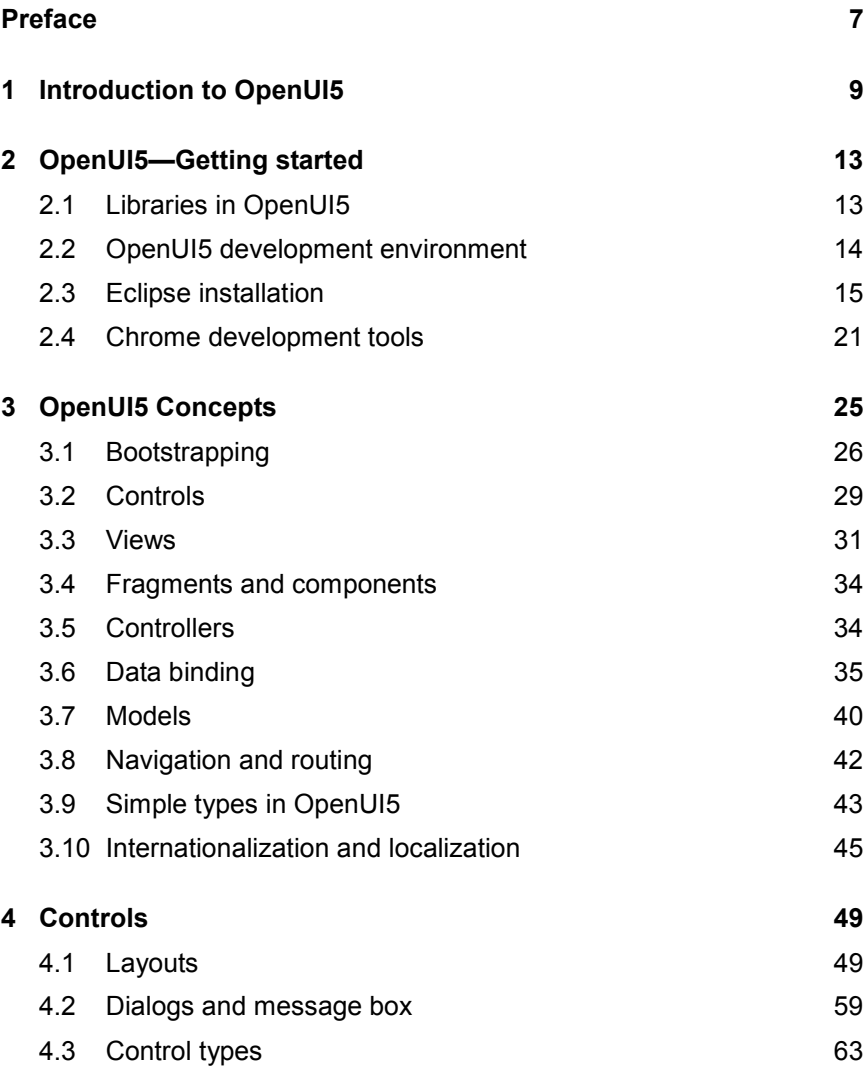

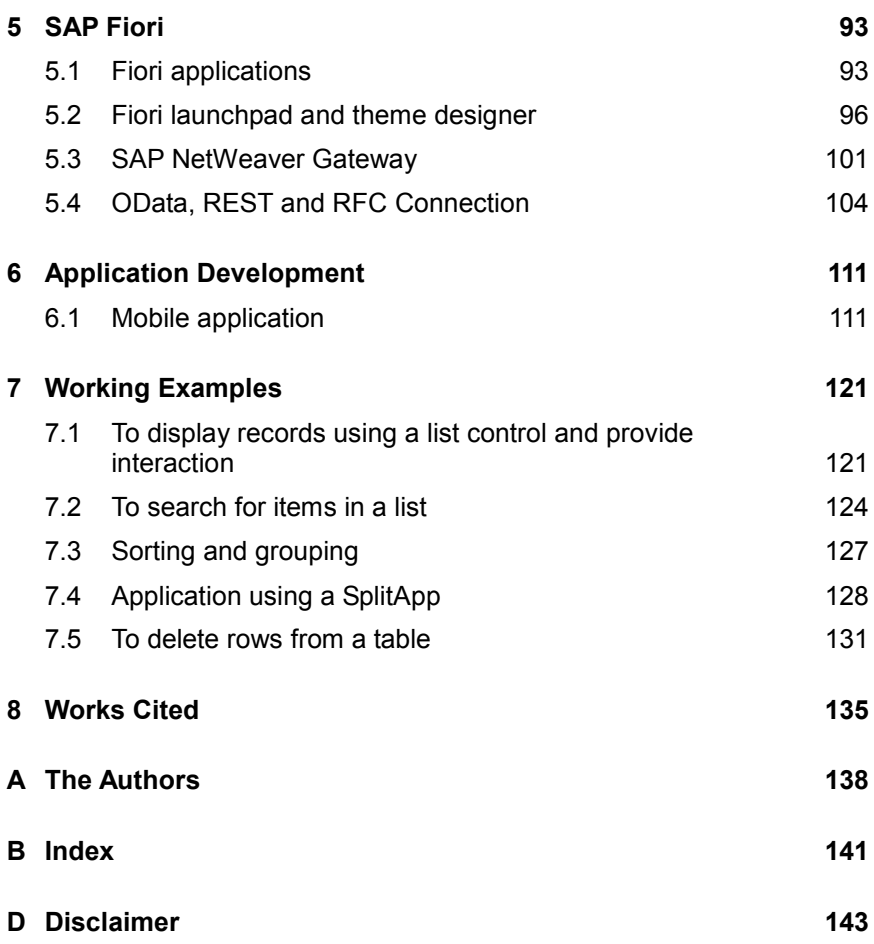

### <span id="page-3-0"></span>**Preface**

**This book progresses step by step, starting with the introduction and basics of ERP and SAP through to a complete overview of UI5. Each chapter contains detailed information on the relevant topics.**

The main purpose of publishing this book about Open UI5 is to succinctly transfer knowledge about UI5 technology. SAP UI5 is a client UI technology which utilizes JavaScript, HMTL5 and CSS. UI5 can run in browsers and will be the future technology for many applications.

UI5 technology will help the transition from traditional systems to handheld and mobile devices.

### <span id="page-4-0"></span>**2 OpenUI5—Getting started**

**The purpose of this chapter is to show OpenUI5 and the installation of the UI development toolkit library, along with the setup of the development environment. The UI toolkit holds a variety of rich user interfaces and elements for modern web-based applications**

OpenUI5 uses a 3-digit version identifier (e.g. 1.12.3). The first digit "1" is the major version number. The second digit "12" is the minor version number and the third digit "3" is the patch version number. The latest release is 1.32.11 and provides new functionality for the debugger: UI5 Inspector (covered in later chapters), improved controls and better functionality.

### <span id="page-4-1"></span>**2.1 Libraries in OpenUI5**

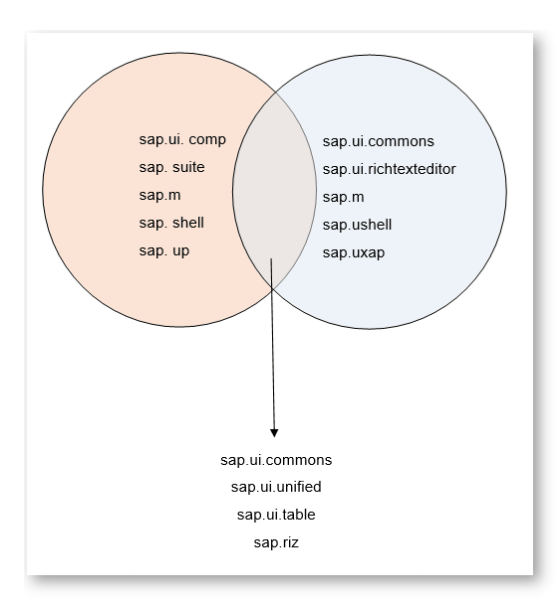

SAPUI5 provides a set of JavaScript and CSS libraries which can be combined and used in an application to increase the functionality. The library combinations have certain guidelines and can be seen in the below figure.

Refer to [Figure 2.1](#page-4-2) to see the possible correct combinations.

<span id="page-4-2"></span>*Figure 2.1: UI5 libraries*

Libraries listed in the middle area can be combined with libraries listed on the left (e.g. sap.m + sap.ui.table) or with libraries on the right side

(e.g. sap.ui.commons + sap.ushell). However, libraries listed on the left side cannot be combined with libraries listed on the right side.

SAPUI5 consists of the latest JS (JavaScript) application programming interfaces (APIs) and can only run on browsers supporting HTML5. Libraries such as sap.ui.core, sap.ui.layout and sap.ui.unified are basic libraries that support all platforms. Commonly used libraries are sap.m for mobile devices and sap.commons for web applications.

[Figure 2.2](#page-5-1) and [Figure 2.3](#page-5-2) show the differences when using different libraries.

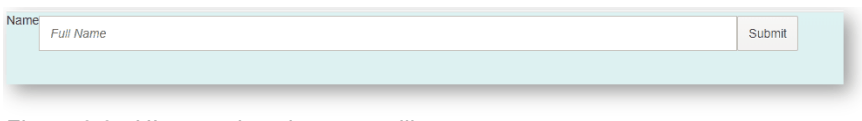

<span id="page-5-1"></span>*Figure 2.2 : UI5 sample using sap.m library*

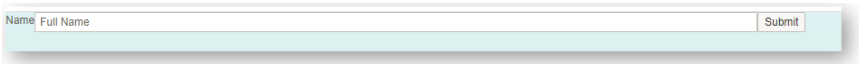

<span id="page-5-2"></span>*Figure 2.3: UI5 sample using sap.commons library*

#### <span id="page-5-0"></span>**2.2 OpenUI5 development environment**

OpenUI5 is a client-side UI technology that runs on a browser using JavaScript, HTML and CSS. Server-side, on the other hand, is responsible for deploying applications, holding UI5 libraries and connecting with databases. *SAP NetWeaver Application Server,* for example, holds UI libraries and makes the libraries available for the client side when receiving a request.

Application development using OpenUI5 is initiated by setting up a development environment in the front-end PC and a UI5 library installed in the backend. Depending on your requirements, you can implement any one of the following:

 SAP Web IDE is a well-formulated environment used mainly for developing complex applications. It provides support and functionality on Fiori and mobile hybrid applications, and has a wide range of plugins and templates.

- Eclipse tools enable you to develop simple applications. Eclipse IDE provides setup wizards and plugins for support, which make navigation and implementation of code faster.
- ▶ The SAP HANA Studio Developer Edition is available if you are looking to develop for SAP HANA.
- OpenUI5 runtime kit can be installed via *[http://openui5.org/](http://openui5.org/download.html#stableRelease) [download.html#stableRelease](http://openui5.org/download.html#stableRelease)*. Unzip the contents and deploy it on a server such as an Apache HTTPD server (*[www.apache.org](http://www.apache.org/)*) or refer to the online version of OpenUI5 by typing *[https://sapui5.](https://sapui5.hana.ondemand.com/resources/sap-ui-core.js) [hana.ondemand.com/resources/sap-ui-core.js](https://sapui5.hana.ondemand.com/resources/sap-ui-core.js)* in the header section of the main HTML file.

#### **Content delivery network (CDN)**

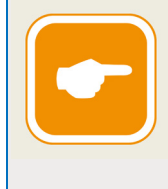

If you wish to load resources externally, use a content delivery network (CDN). CDN is defined as a system of distributed networks maintained at multiple data centers. Its primary purpose is to provide content to users depending on their geographic location.

### <span id="page-6-0"></span>**2.3 Eclipse installation**

An easier way of developing UI5 is by using Eclipse IDE (*[http://www.](http://www.eclipse.org/downloads/) [eclipse.org/downloads/](http://www.eclipse.org/downloads/)*) in addition to the SAP development toolkit (*<https://tools.hana.ondemand.com/>*) and Apache Server. Before Installing Eclipse, we need to install the latest Java JDK version. Eclipse Luna and Kepler are the versions currently supported for SAP tools, with Luna being the well-revised version.

For Eclipse installation, follow the steps below:

▶ Download Eclipse IDE for java developers—Luna version. Extract all the files from the zip folder and run the eclipse.exe file. A window pops up, asking you to provide your workspace folder path. Workspace is where all your programs, servers and metadata are stored.

 After Eclipse, we need to install the SAPUI5 toolkit. On the Eclipse main window (menu bar) click on HELP followed by INS-TALL NEW SOFTWARE, as can be seen in [Figure 2.4.](#page-7-0) This opens a pop-up window where you create a repository for storing SAPUI5 toolkit contents and provide appropriate Name and Location (provide URL *<https://tools.hana.ondemand.com/luna/>* in the location field).

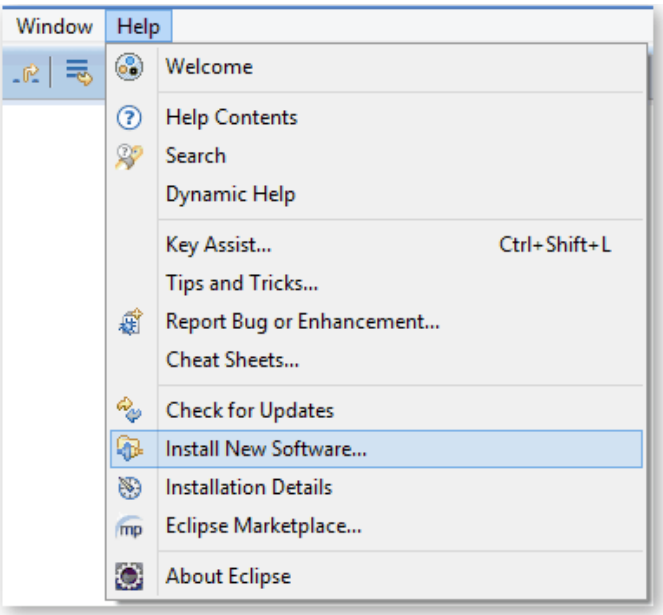

*Figure 2.4: Install new software*

<span id="page-7-0"></span>A list of items appears that are available under that URL. To develop SAPUI5 applications we only require ABAP Development Tools and the UI5 development toolkit for HTML5. If you wish to use UI5 with HANA, you can select SAP HANA tools and the HANA cloud platform. Click on Next and accept the terms. This initiates installation—ignore all the warnings you get.

 $\blacktriangleright$  [Figure 2.5](#page-8-0) shows how available software can be selected.

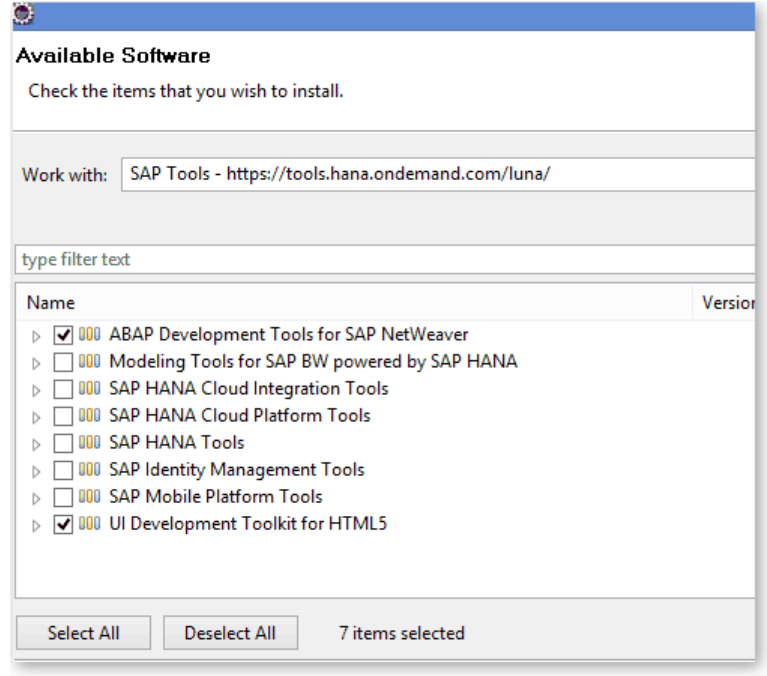

*Figure 2.5: Select available software*

<span id="page-8-0"></span>Now we will use the Eclipse wizard to create the application. On the Eclipse main window (menu bar) select FILE • NEW • OTHER. Scroll down and look for SAPUI5 APPLICATION DEVELOPMENT; underneath that, select **Application Project** and click on NEXT (See [Figure 2.6\)](#page--1-14). Provide any Project Name and select a Library you would like to use (it is recommended to start your program name with a Z if you wish to upload in the ABAP server). If you prefer to have a view, check CREATE AN INITIAL VIEW.

### <span id="page-9-0"></span>**B Index**

### **C**

Chrome development tool 21 Audits 23 Console 22 Elements 22 Network 23 Profiles 23 Resources 23 Sources 22 Timeline 23 Complex control 76 Accordion 79 Application header 76 Carousel 81 Menu 77 MenuBar 76 MenuButton 78 MenuItem 77 Paginator 84 ProgressIndicator 83 SegmentedButton 82 Controls 49 Control types 63 Dialogs and message box 59 Layouts 49

### **D**

Data binding 35 One-time 35 One-way Binding 35 Two-way Binding 35 Types of binding 36

#### **L**

Layouts 49 Absolute layout 49 Border layout 52 Form Layout 53 Matrix layout 51 Panel layout 55 Splitter control 56 Tabstrip control 58 Vertical and horizontal layout 50

### **O**

OpenUI5 Concepts 25 Bootstrapping 26 controller 25 Controllers 34 Controls 29 Data binding 35 Fragmnets and components 34 Internationalization and localization 45 Model 25 Models 40 MVC 25 Navigation and routing 42 Simple types in OpenUI5 43 view 25 Views 31

### **S**

SAP Fiori 93 Fiori Applications 93 Fiori Launchpad and Theme Designer 96 OData, REST and RFC Connection 104 SAP Netweaver Gateway 101

### **U**

UI elements 24 UI inspector 23 UI inspector, UI elements 24

### **V**

Views 31 HTML views 33 JSON views 32 XML views 32